## 切片内の局在を知りたい

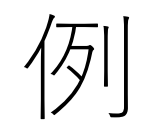

# 1. 切片上でどんな成分がどん な分布をしているか

- 2. 既知の局在と共局在する成 分はなにか
- 3. 各画素を指定した数に分類 したい

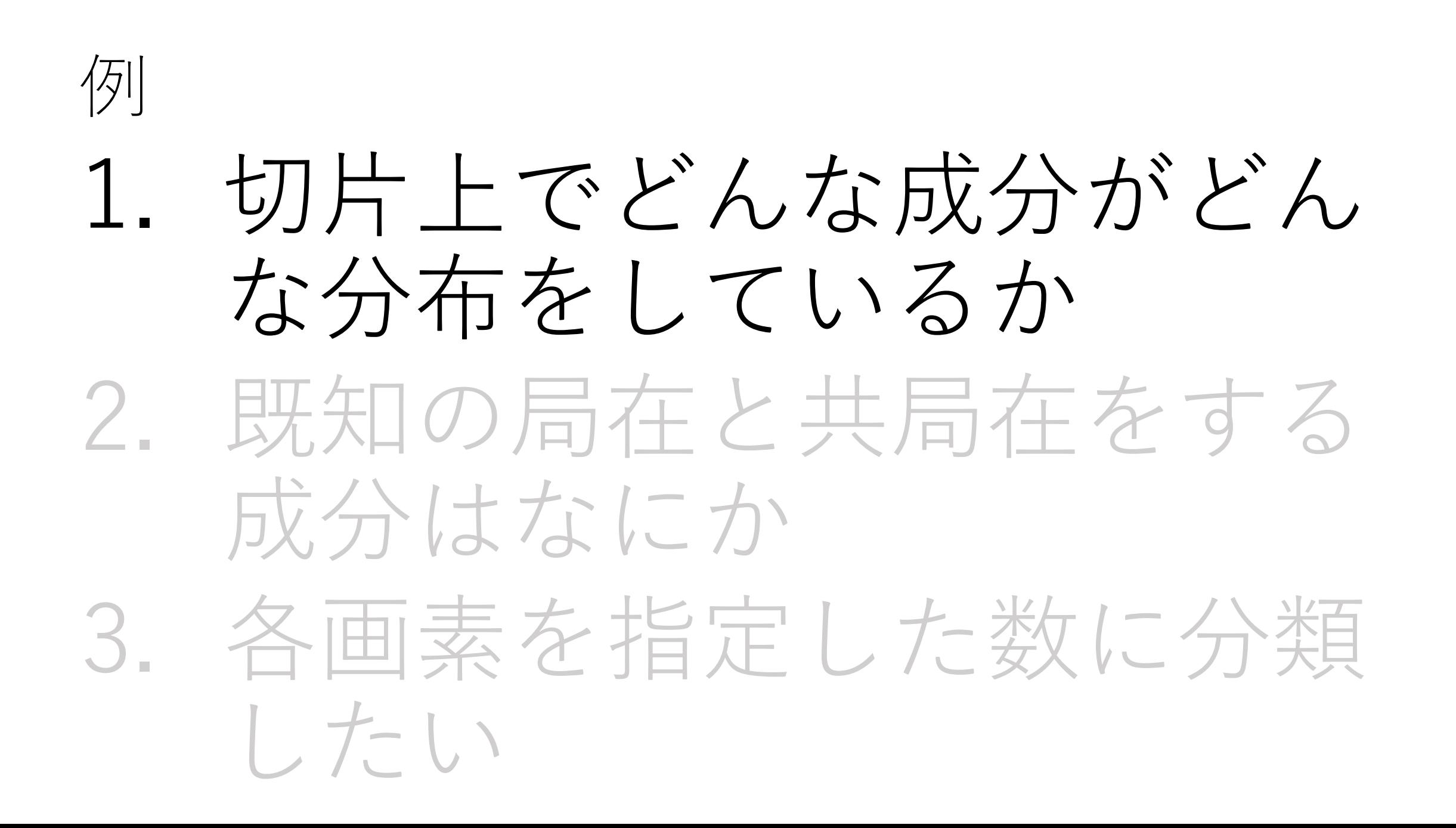

手順

## 1. "画像解析"を選択 2.データ読み込み 3.必要があればROI設定 4.データ行列テーブル計算

5.画像分類

#### 1."画像解析"を選択

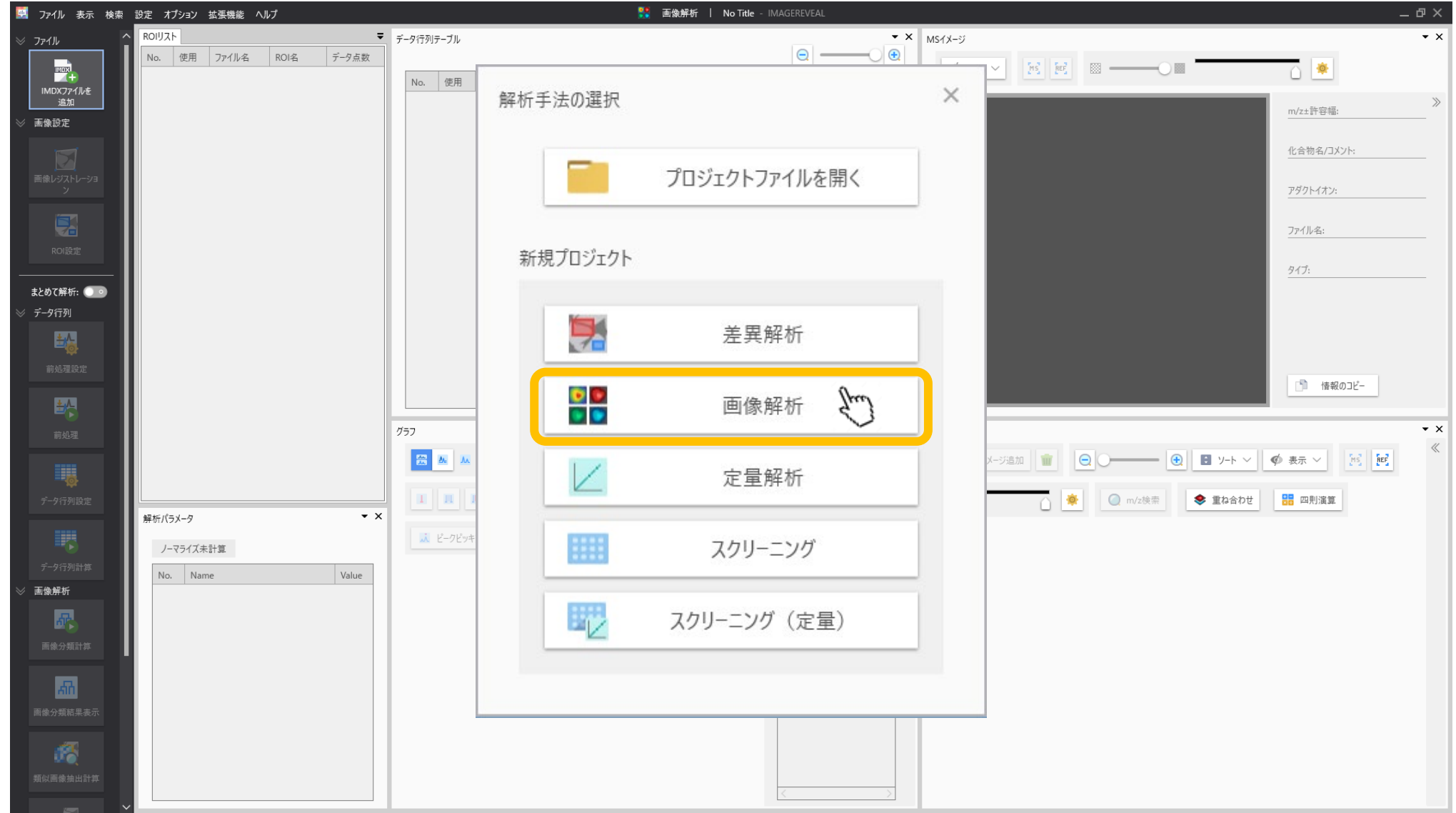

#### 2.データファイル (.imdx)を追加

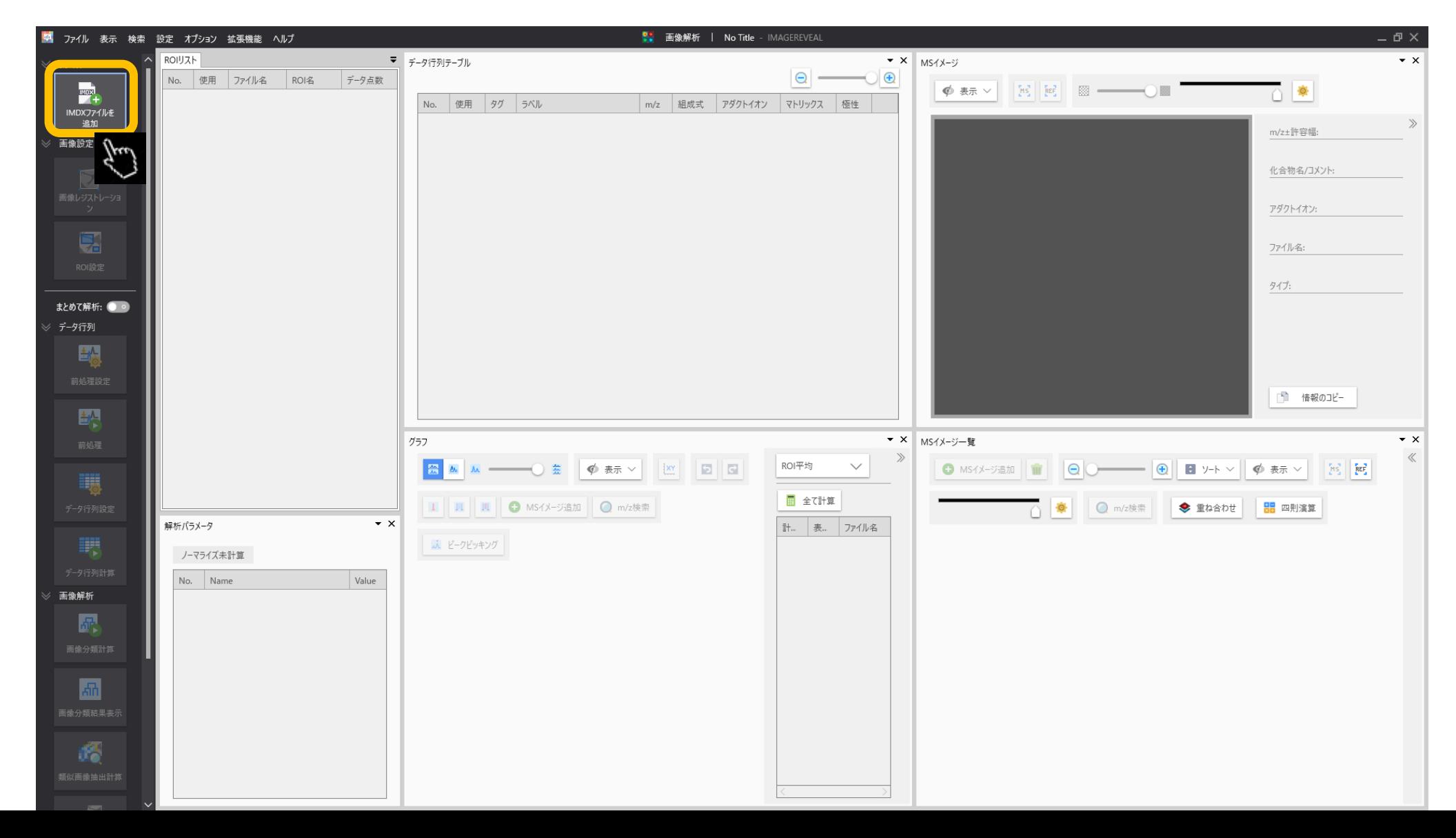

#### 3. 必要があればROIを設定します

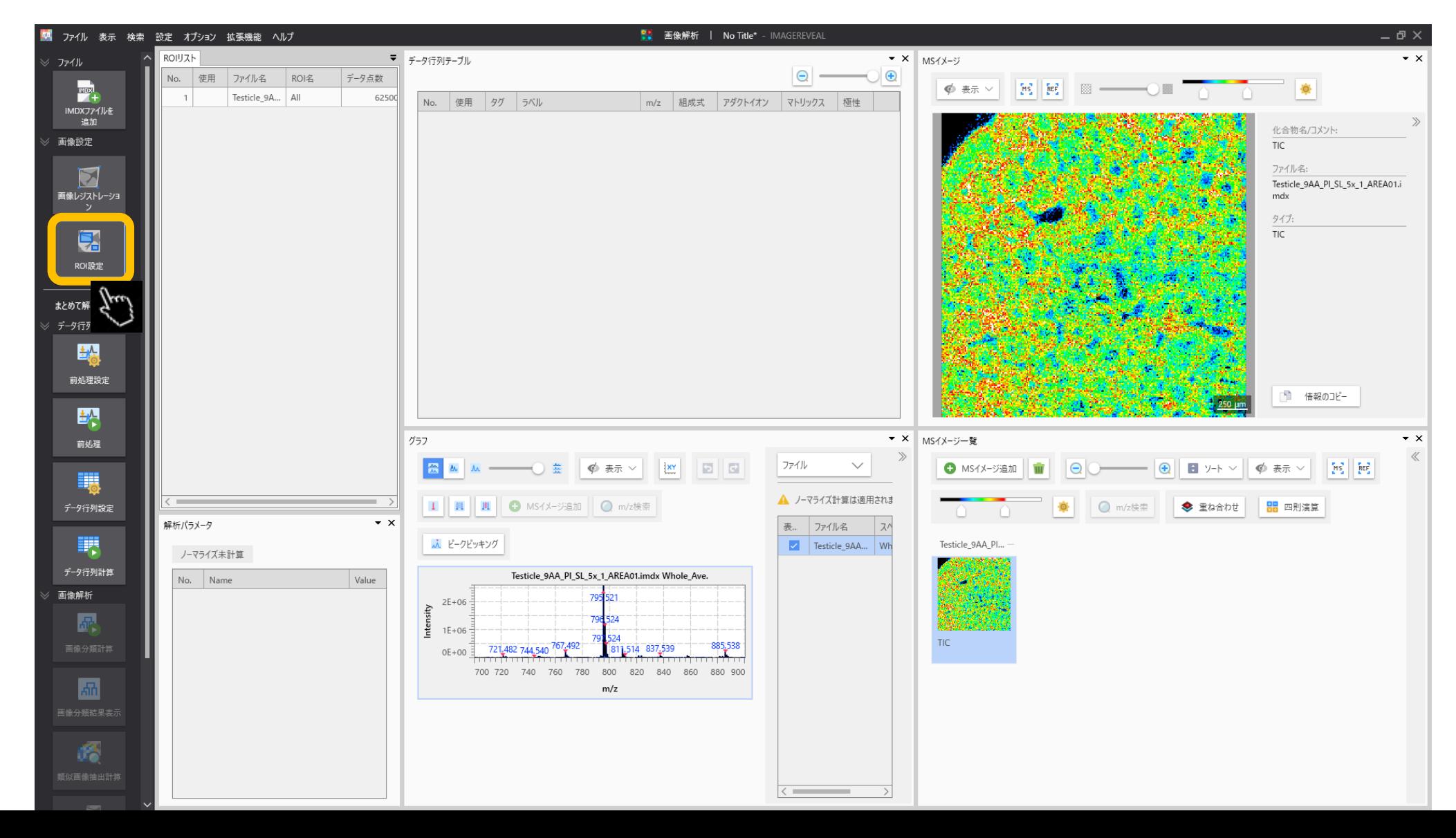

## 3.1 ツールを選択してROIを描きます

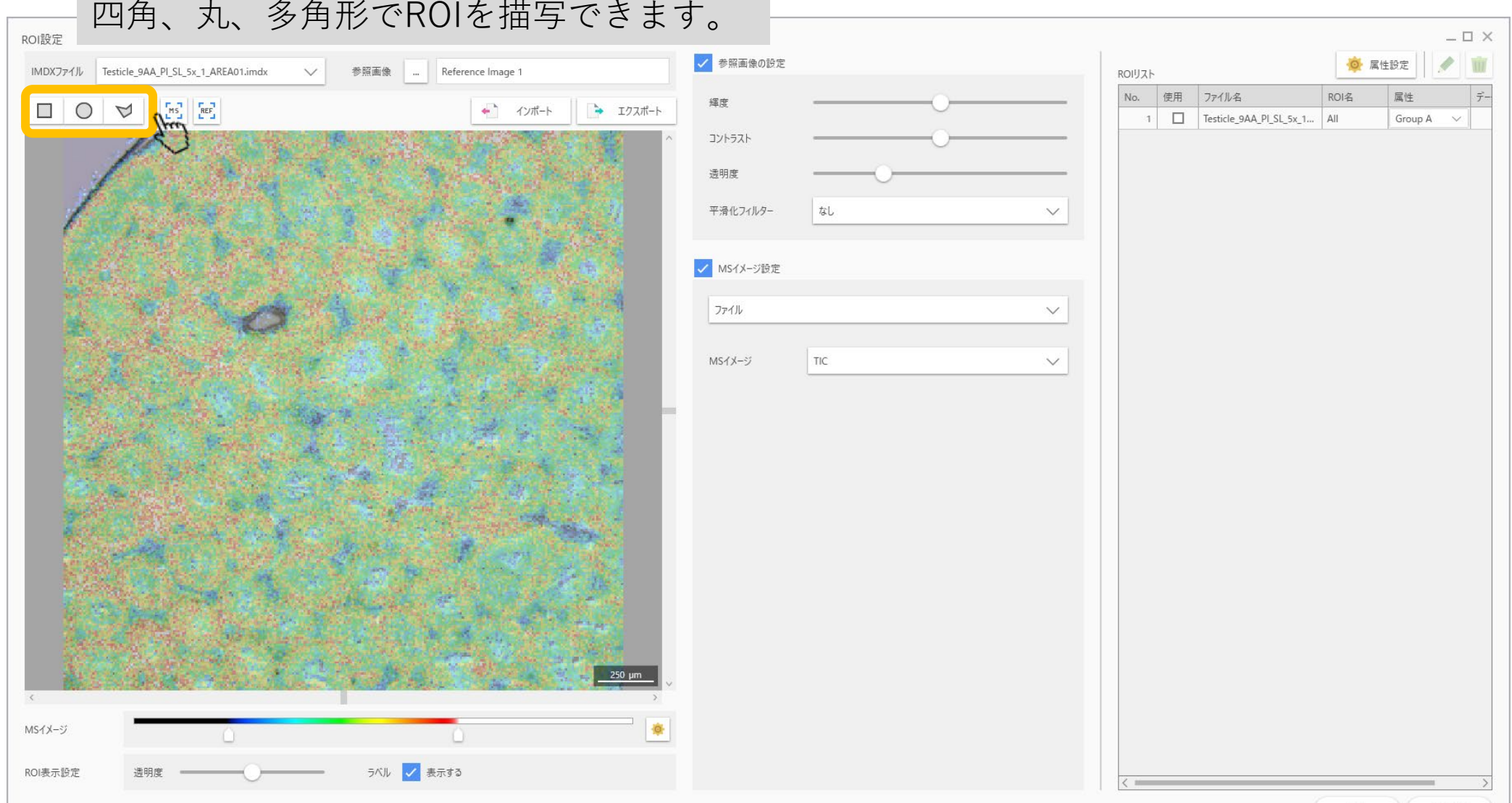

OK ++yth

### 3.2 ROIリストに記載されます

ROIを描いたあとに属性を設定します。

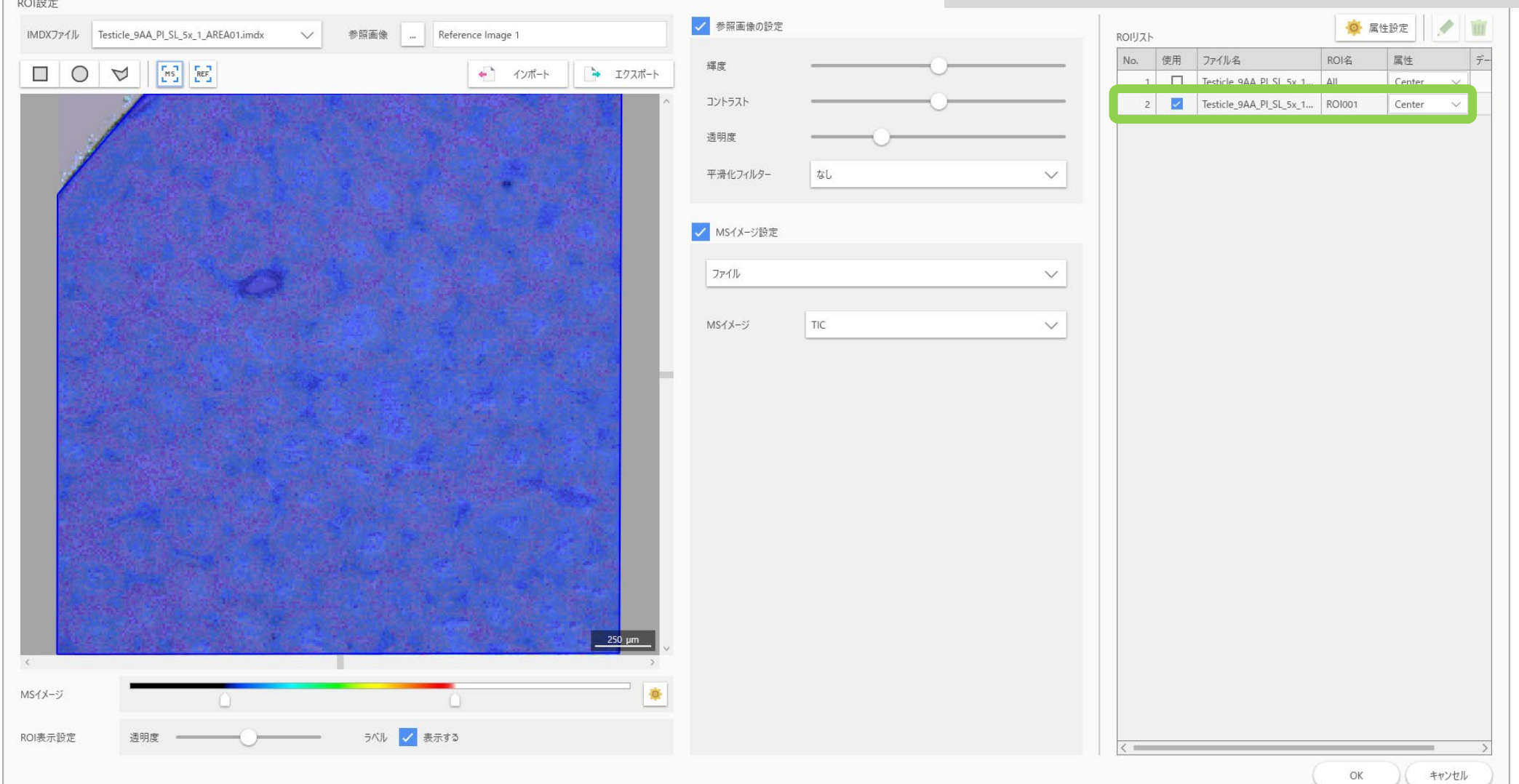

#### 4. データ行列計算の"前処理"の設定

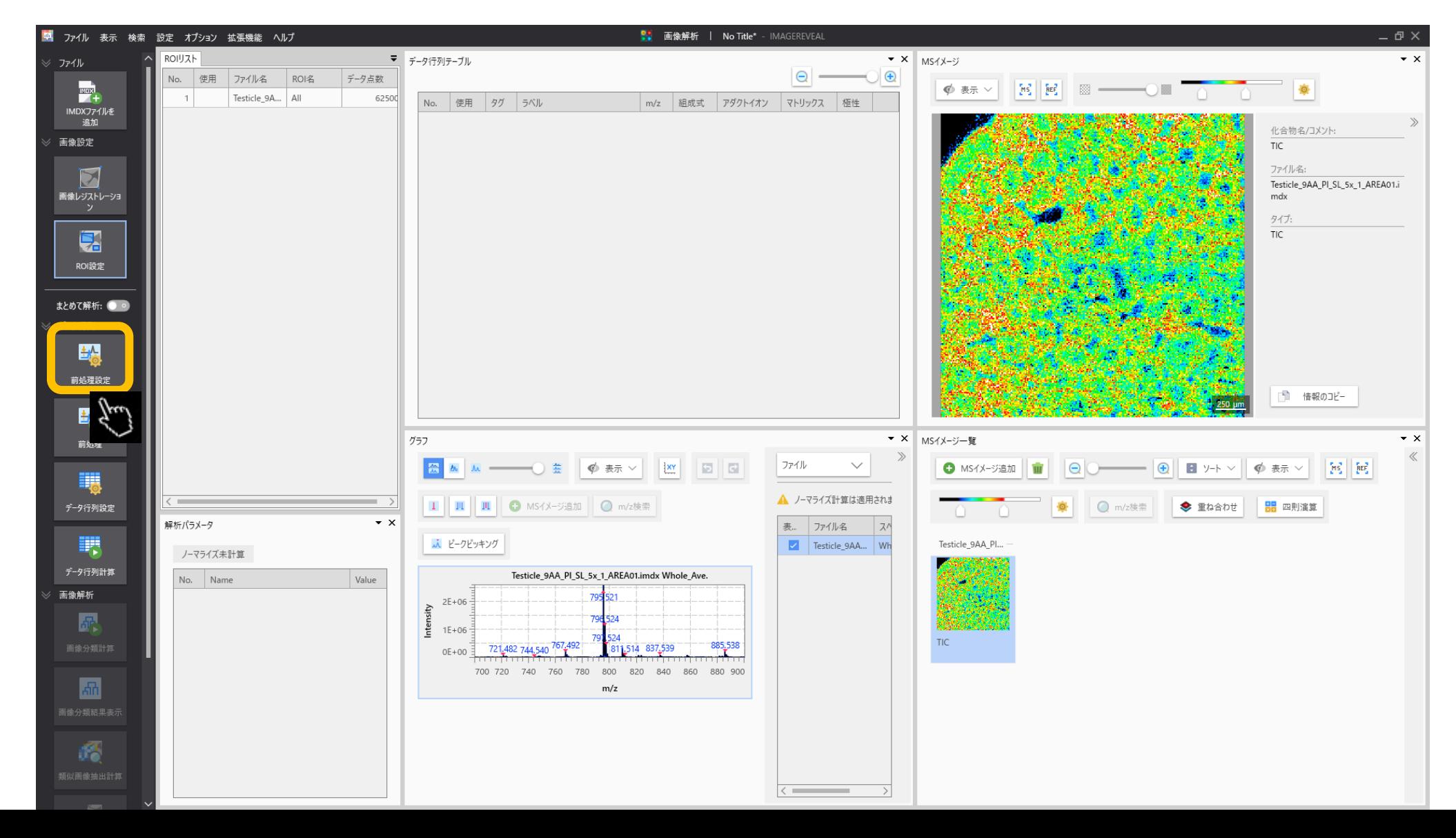

### 4.1 前処理 (ノーマライズ) の設定

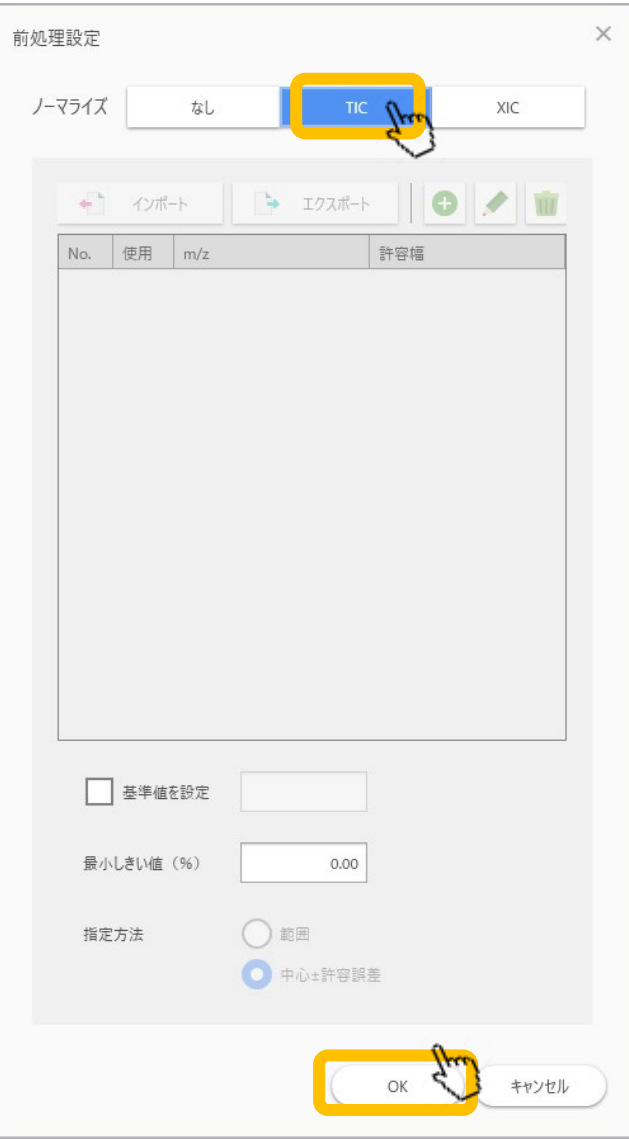

"ノーマライズ"の基準を設定します。 TICが一般的です。

#### 4.2 データ行列の設定

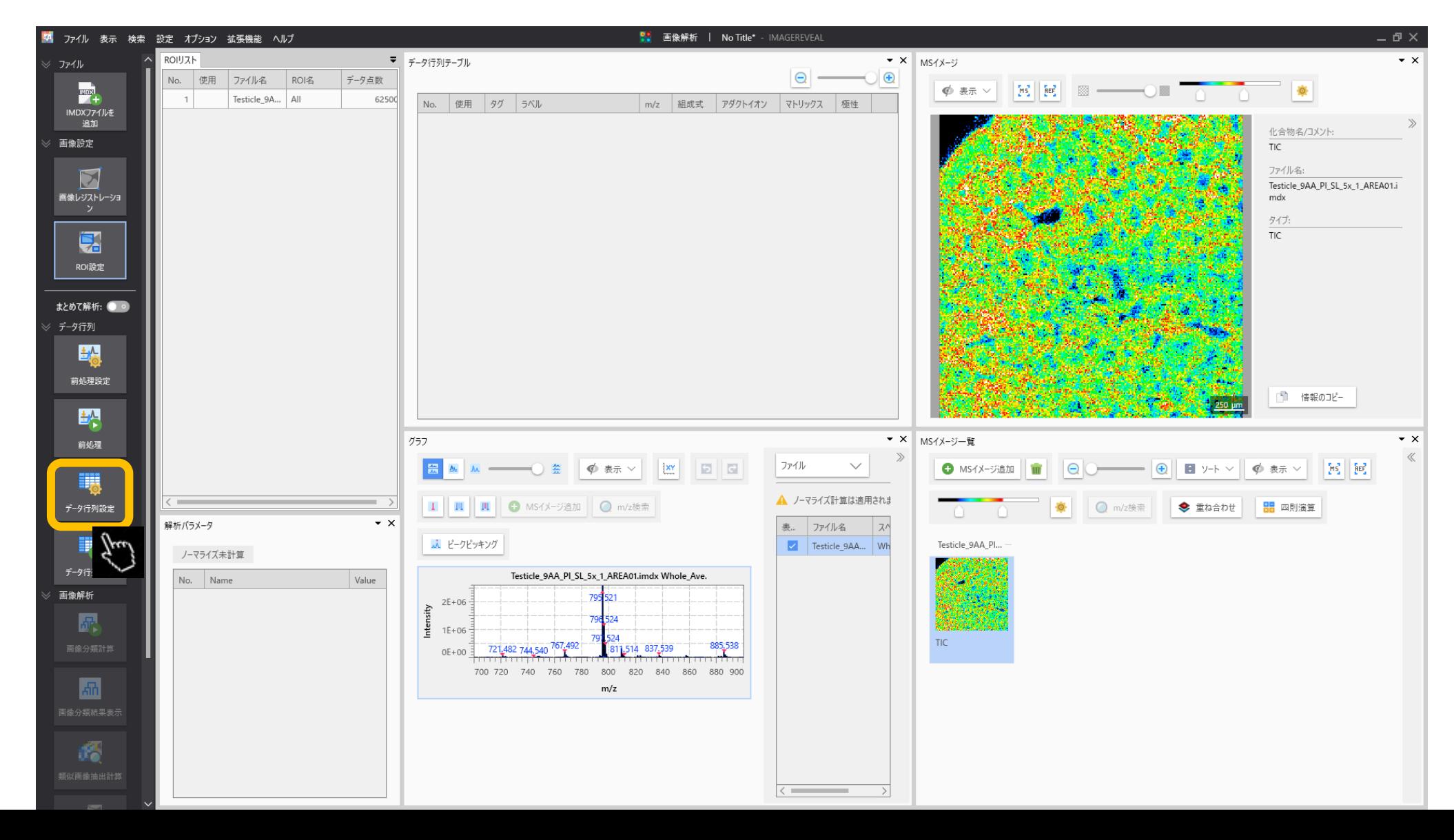

#### 4.3 データ行列の設定

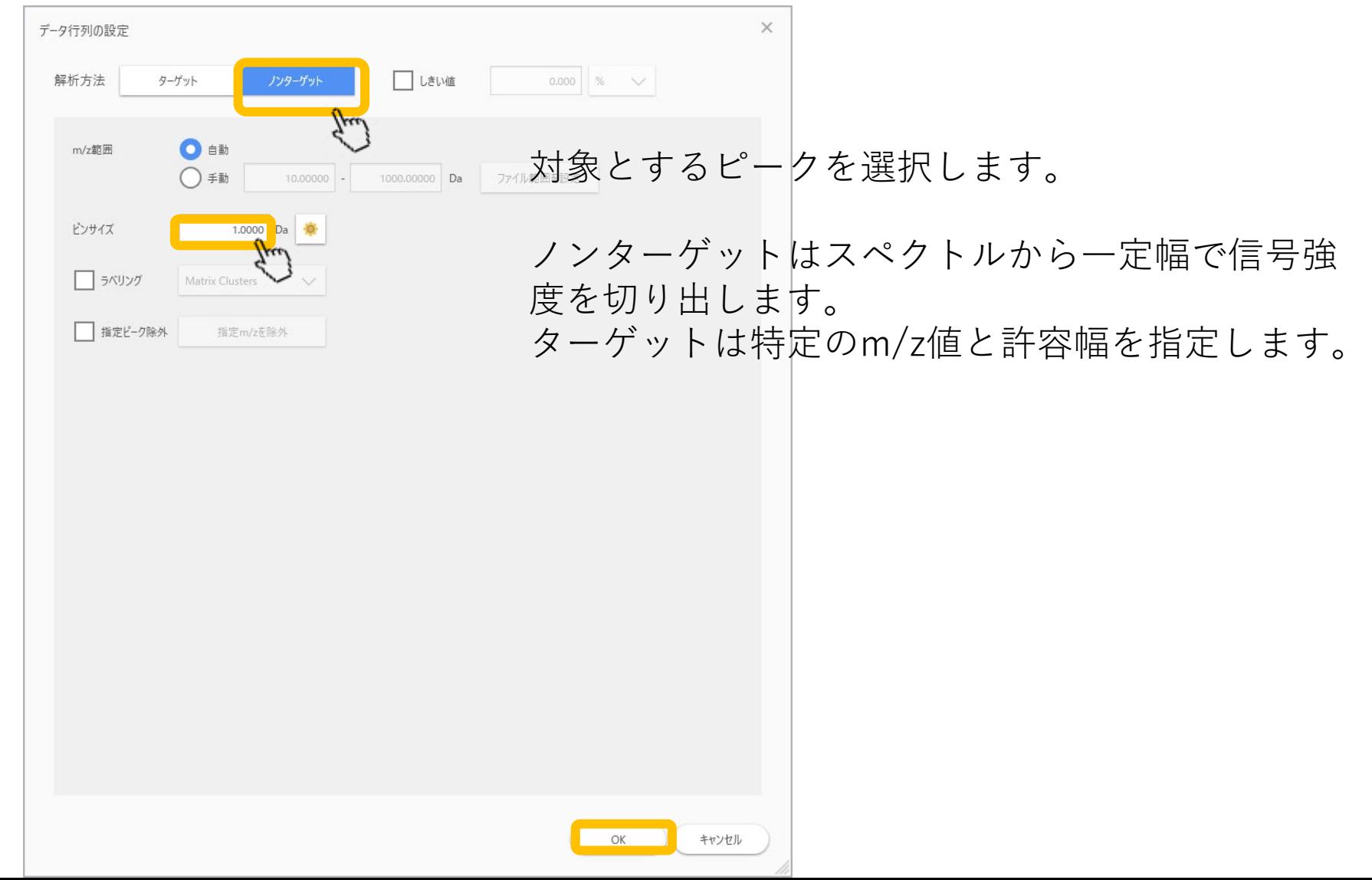

#### 4.4 データ行列の計算

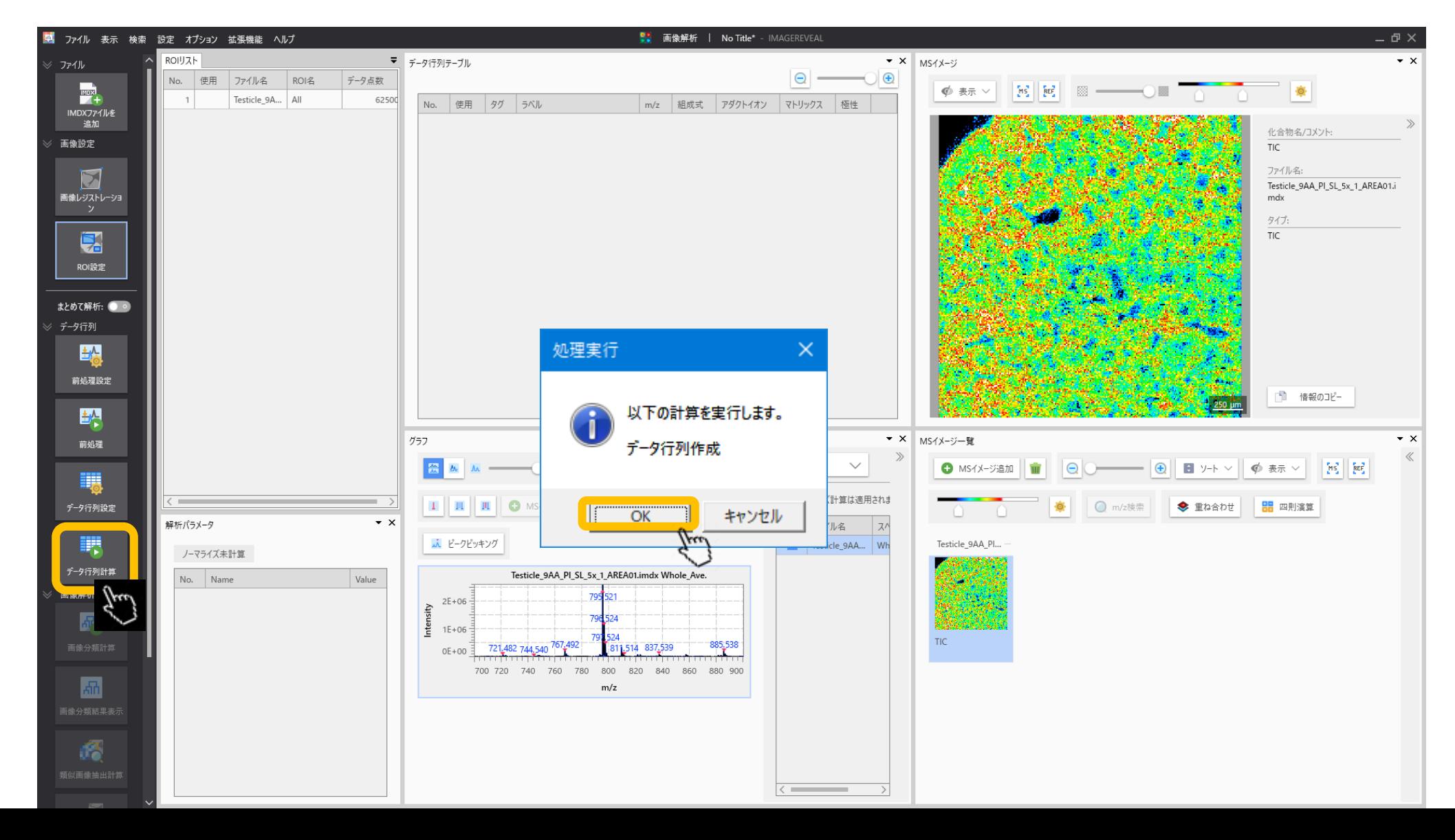

4.5 計算の実行 前処理の計算を行っていない場合はここで一緒に計算されます。 対象とする成分が多くなると時間がかかります。

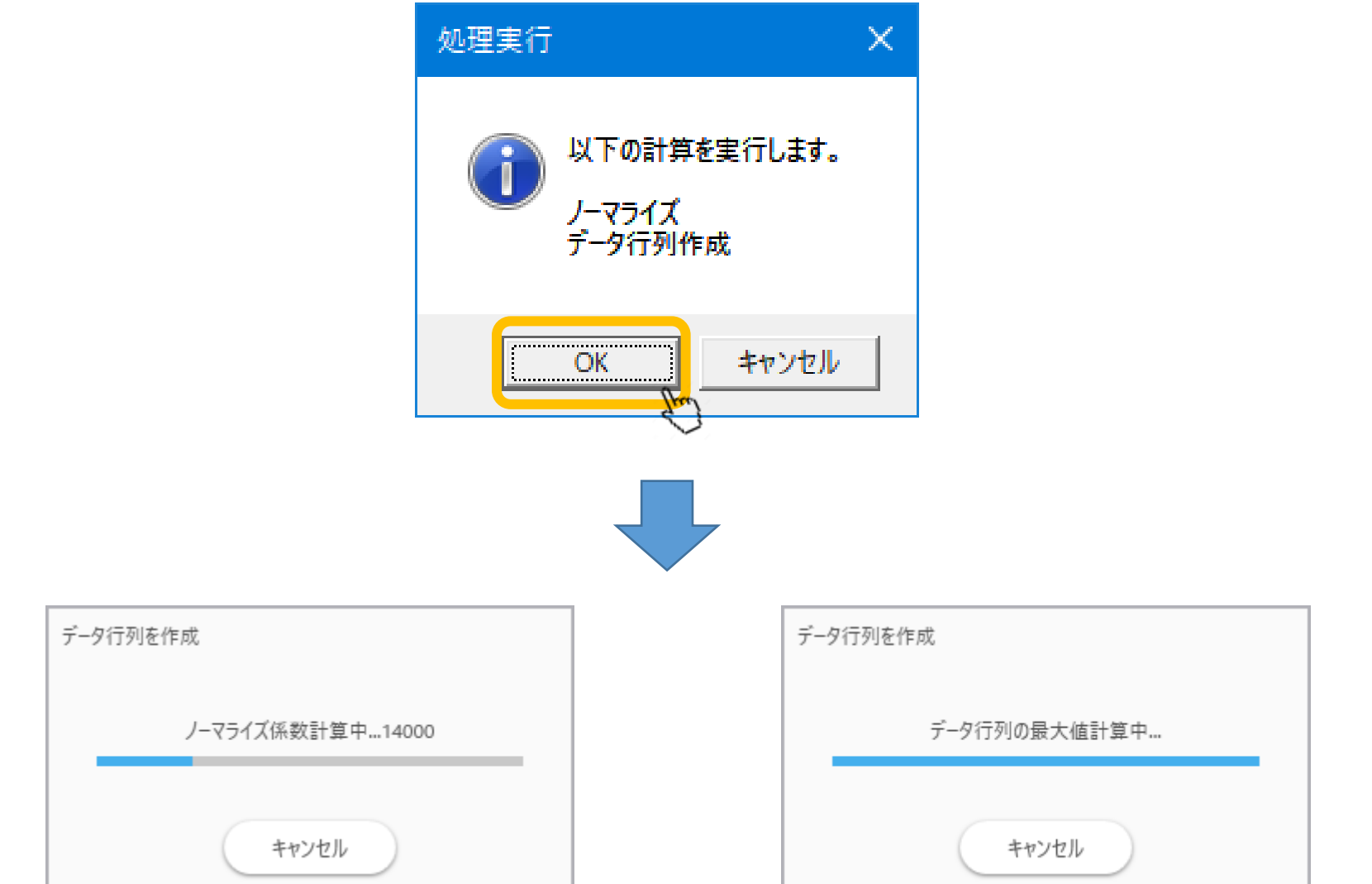

#### 4.6 データ行列計算完了

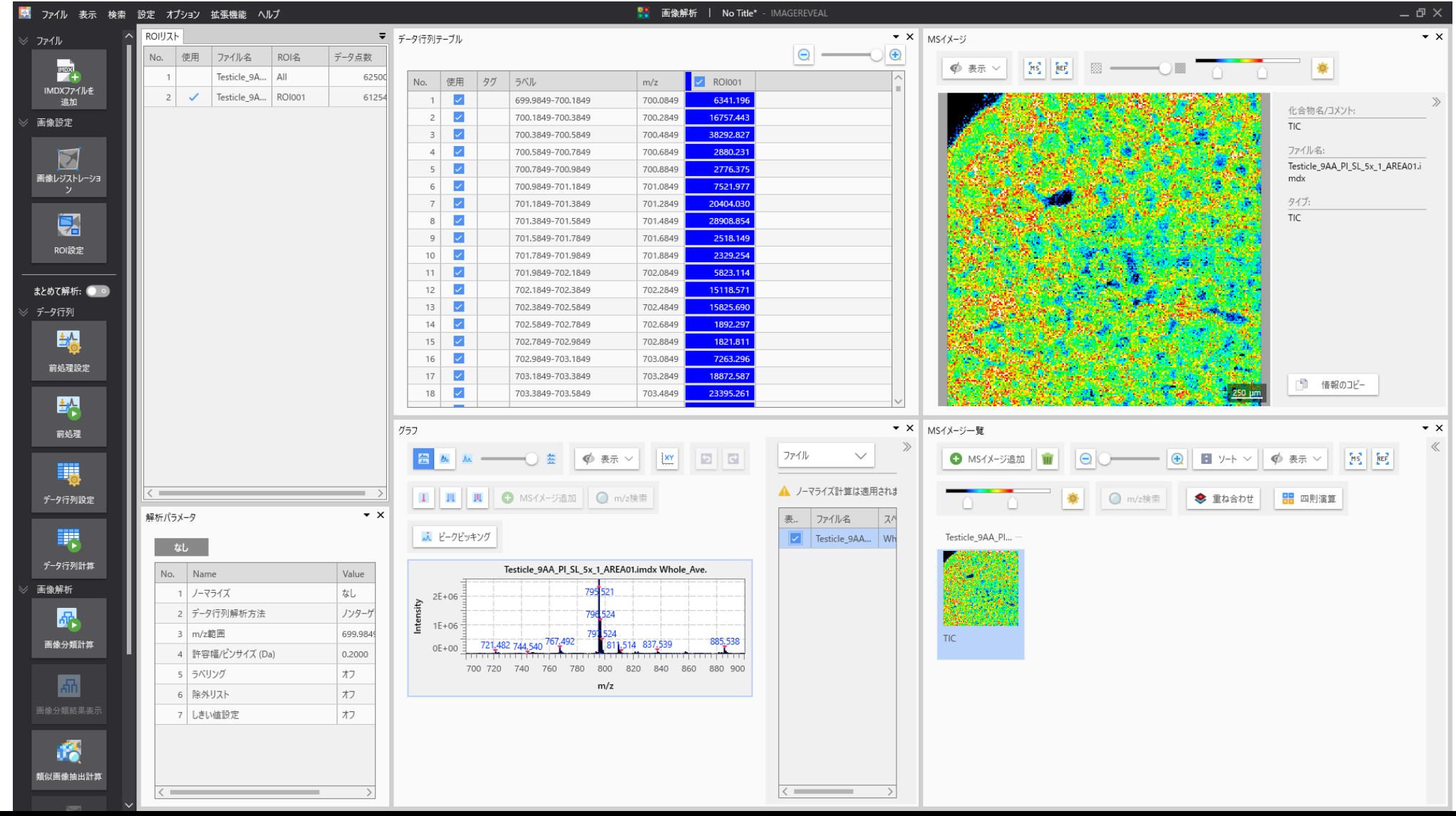

#### 5. "画像分類"を選択

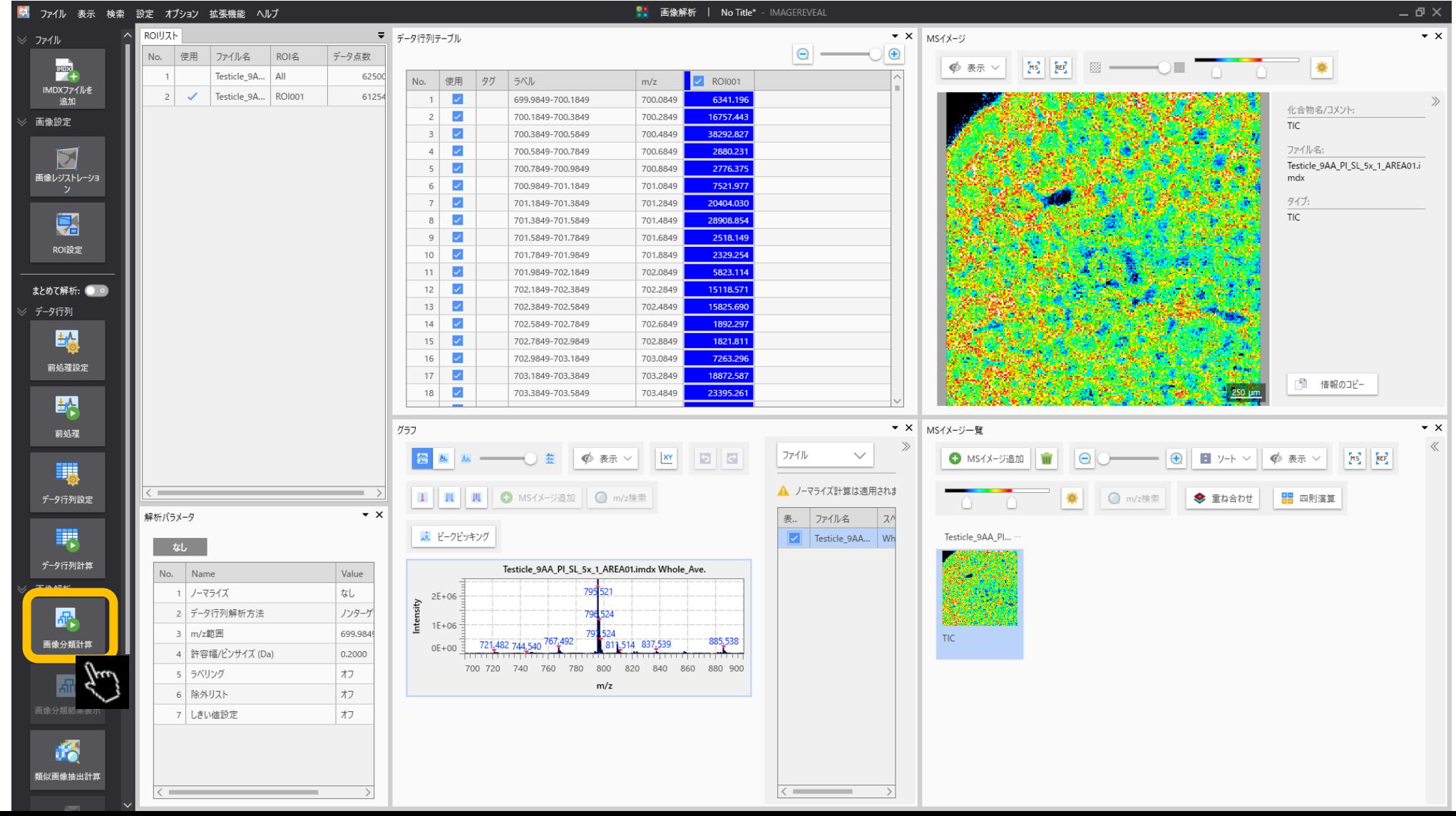

#### 5.1 画像分類パラメータ

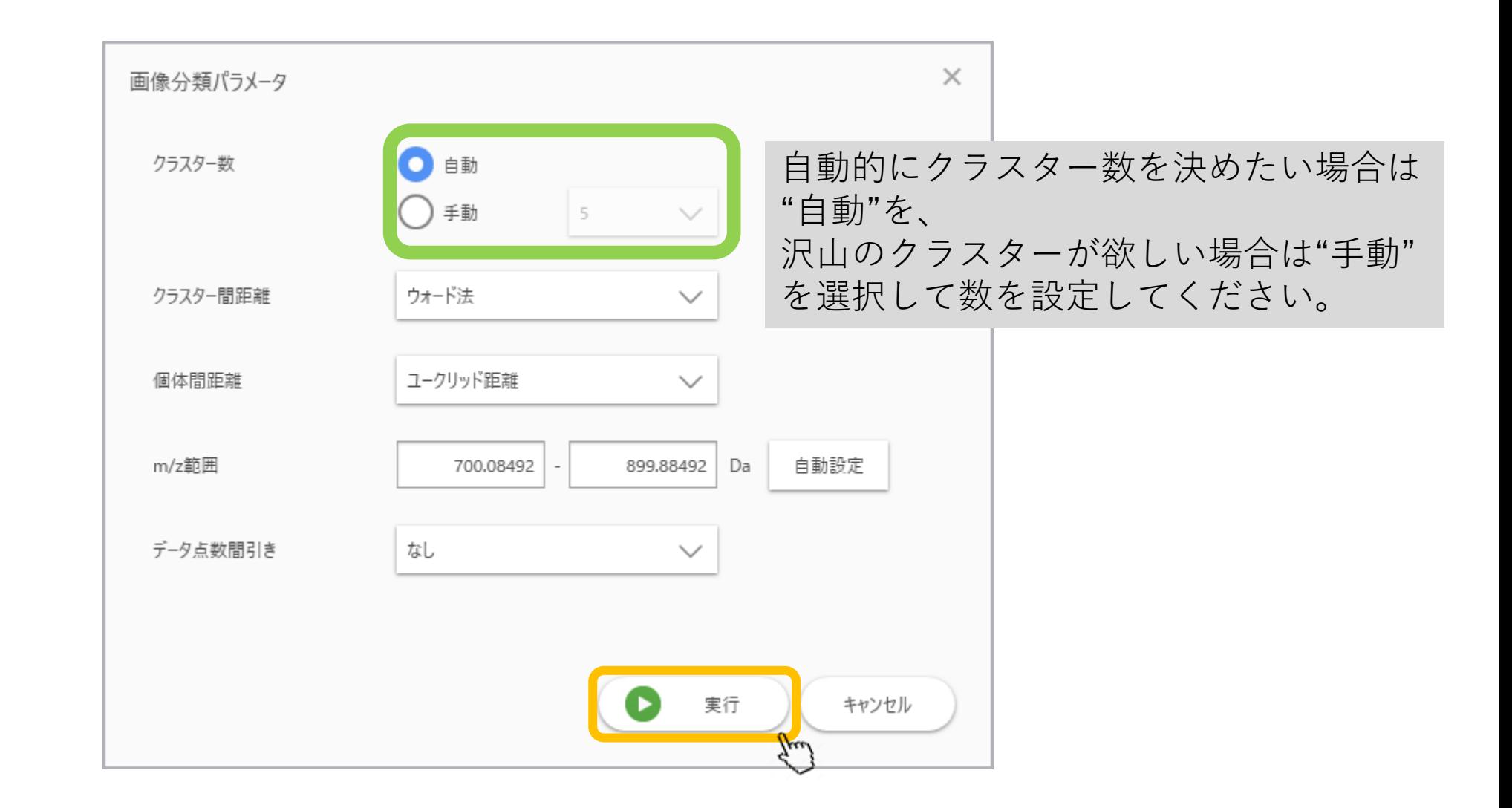

#### 5.2 計算中ダイアログ

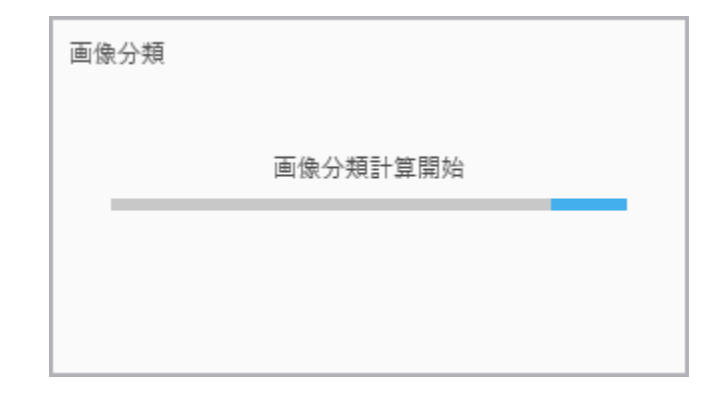

#### 5.3 画像分類結果

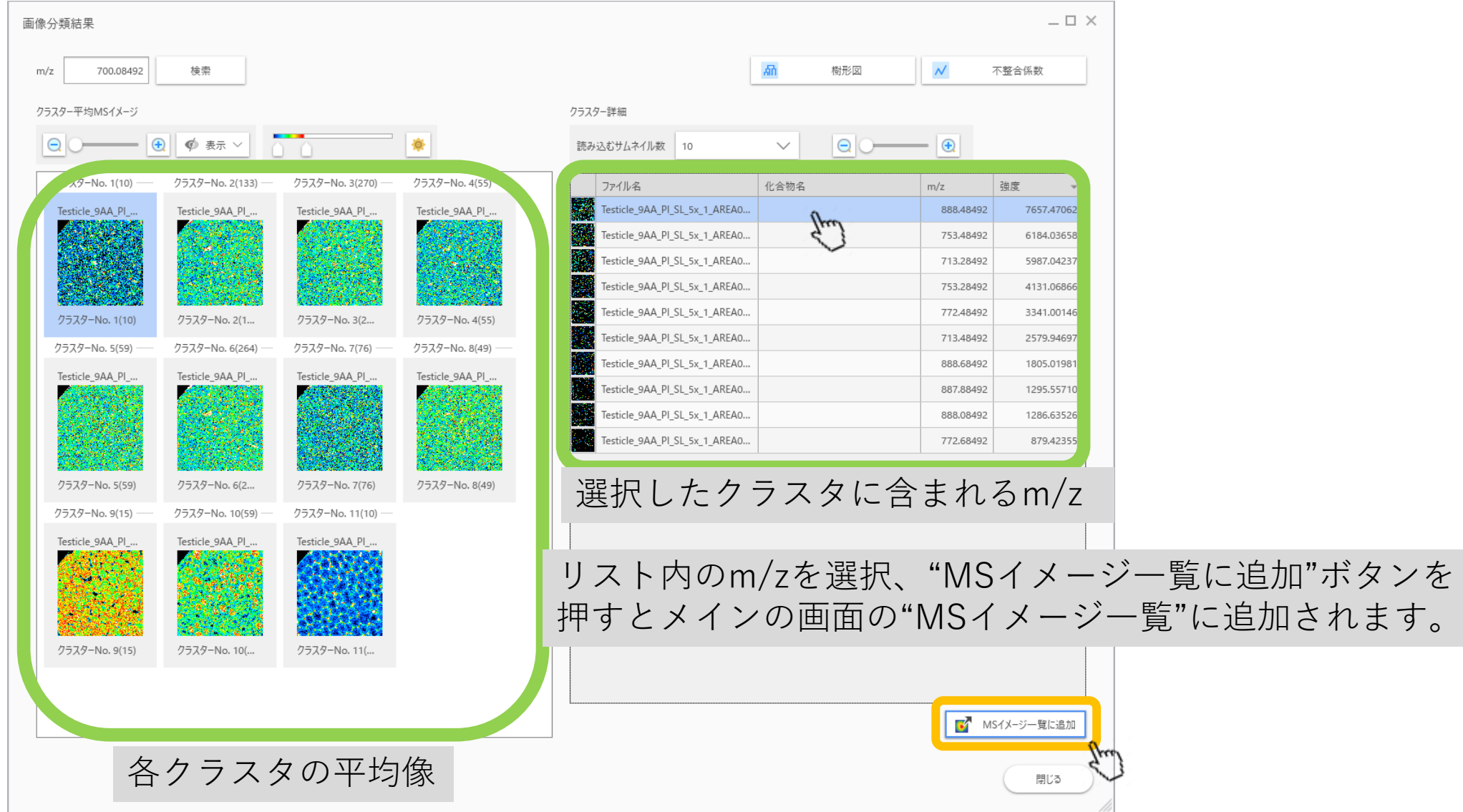

#### 5.4 MSイメージをメイン画面に追加

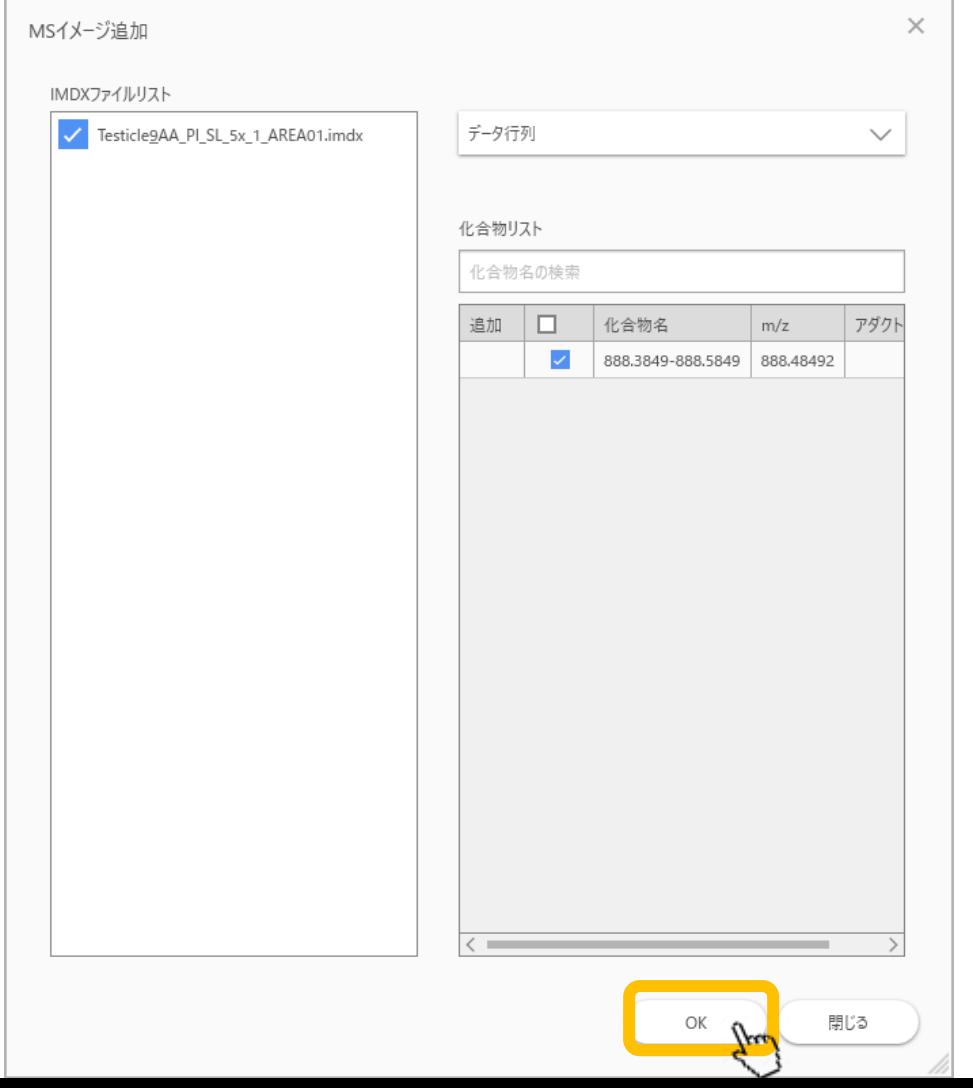

#### 5.5 "画像分類"内のイメージが追加される

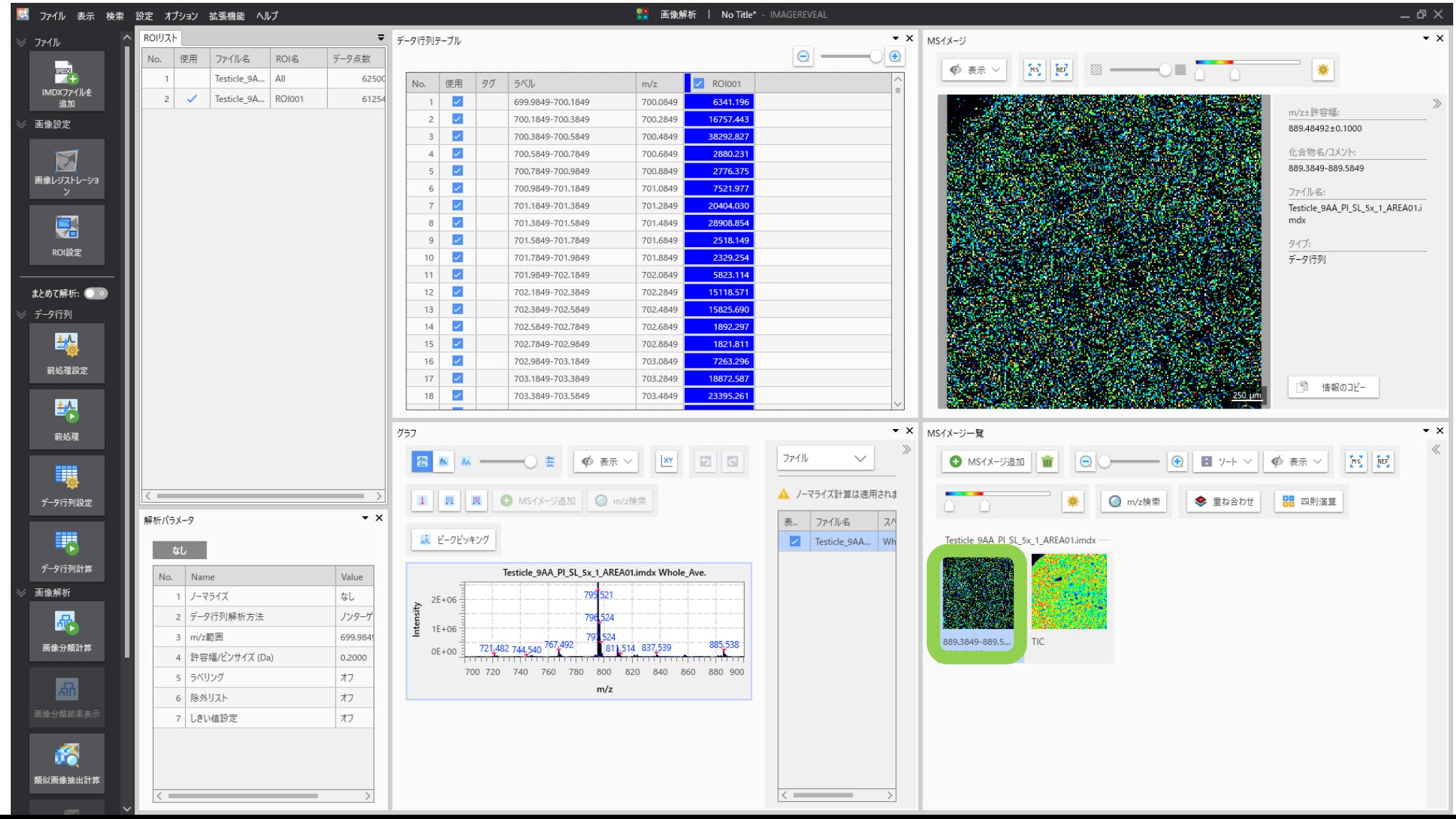

#### 5.6 画像分類内の検索

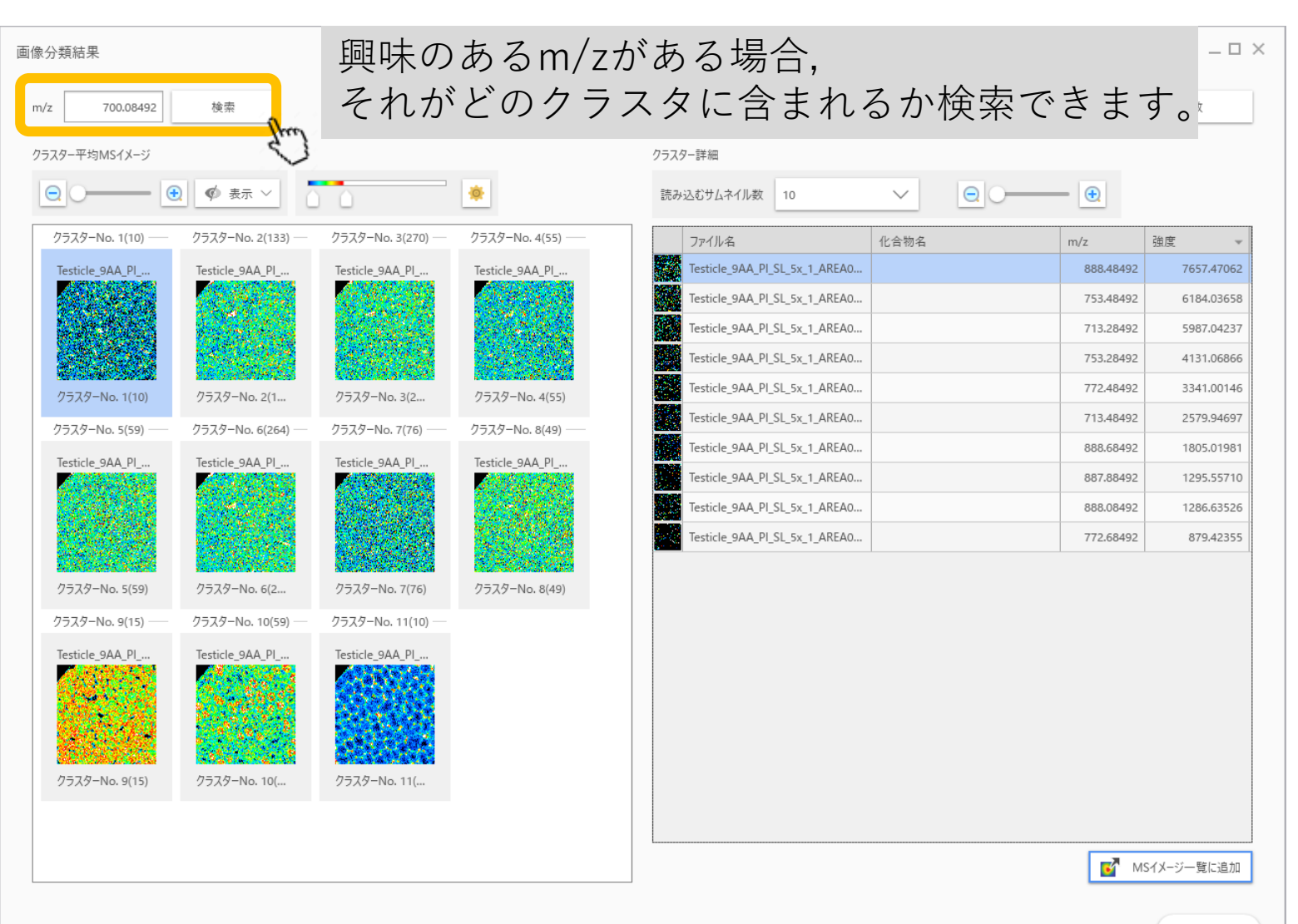

#### 5.7 画像分類内の検索結果

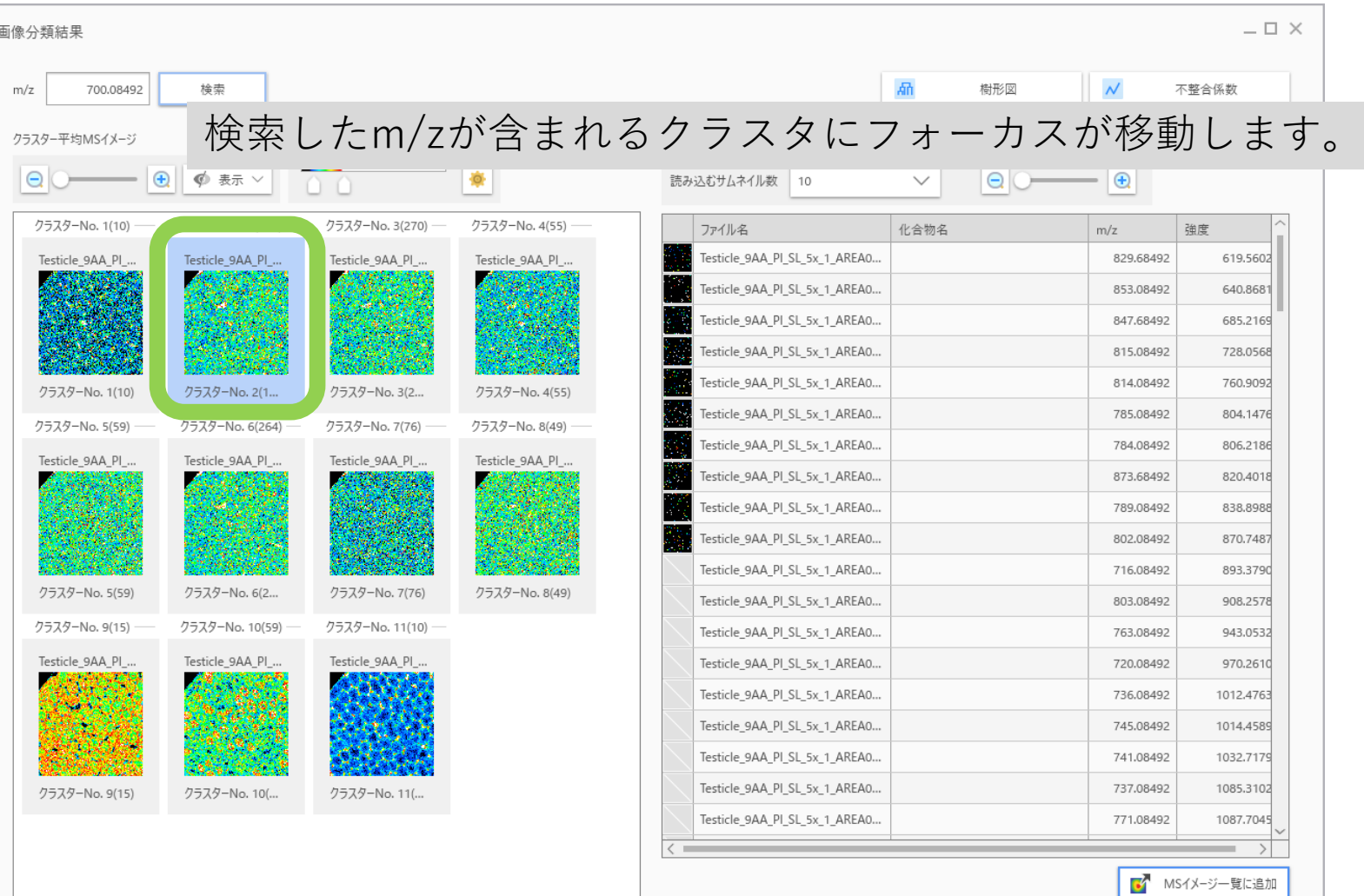